# **VaccineFinder**

### California COVID-19 Vaccination Program

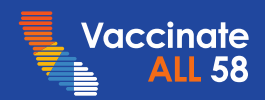

V. 6/2023

## Welcome

As we rapidly scale our provider network to vaccinate all eligible Californians, doses on hand is a key indicator of our progress.

This lesson prepares sites to report inventory upon initial shipment.

By the end of this lesson, you'll be able to

- complete onboarding to VaccineFinder,
- report inventory on hand, and
- bookmark key resource for use on the job.

**Review Time:** about 5 minutes (there is no audio – click Next)

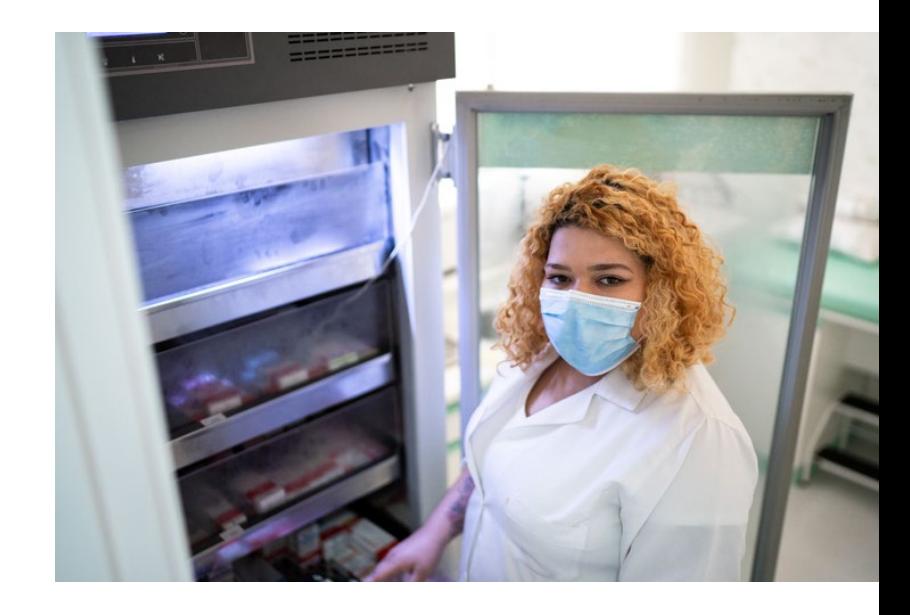

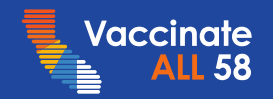

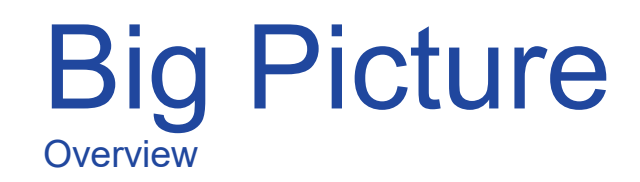

VaccineFinder is updated daily from multiple systems. Due to time zones, VaccineFinder is updated daily **with the previous day's data.**

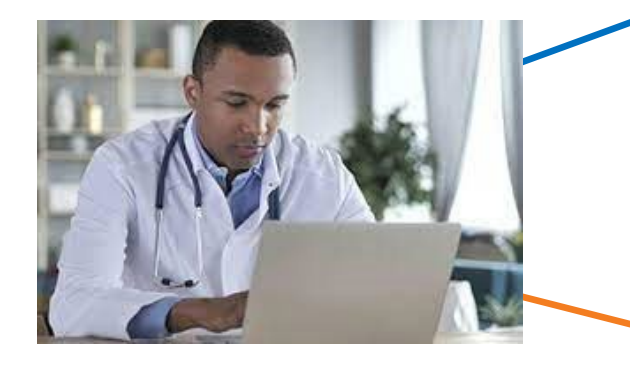

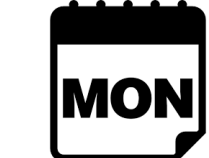

**(addresses, contacts, emails)**

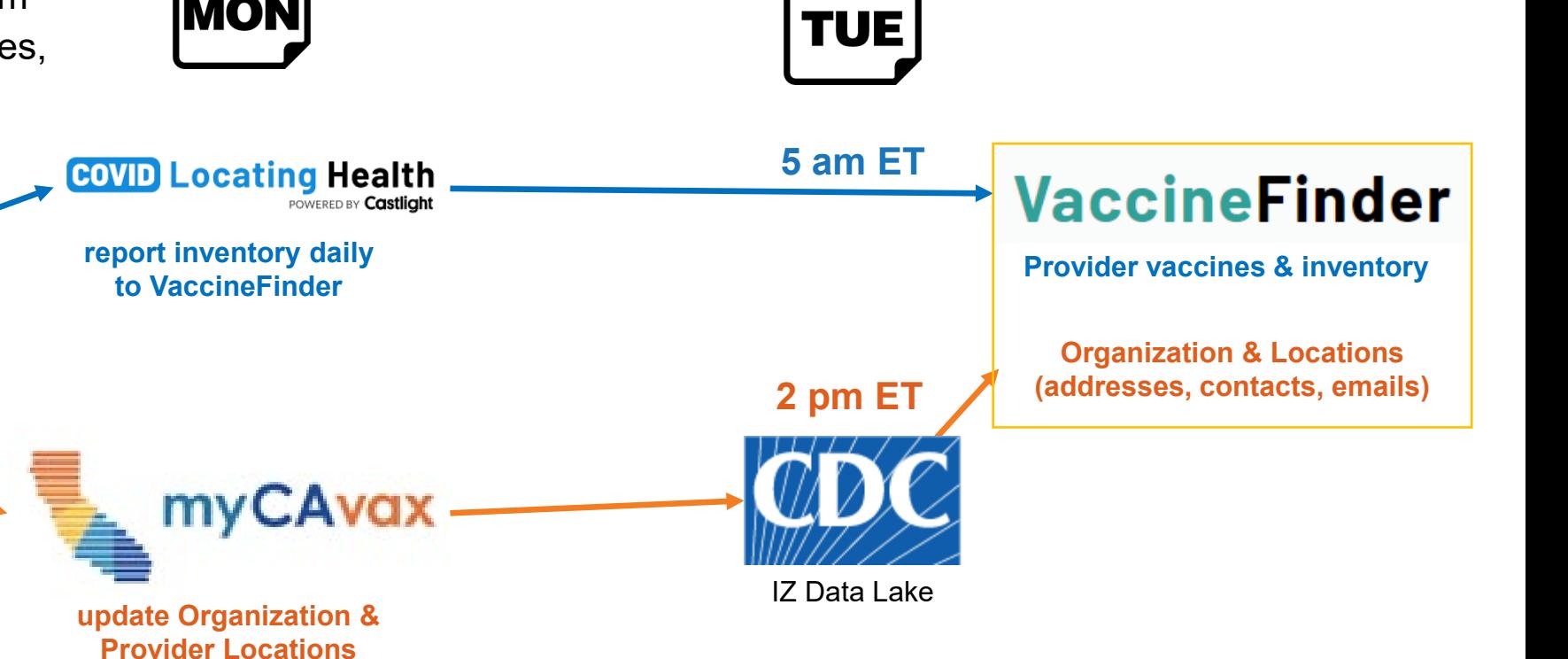

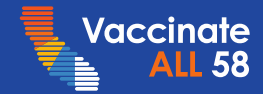

## What You'll Learn

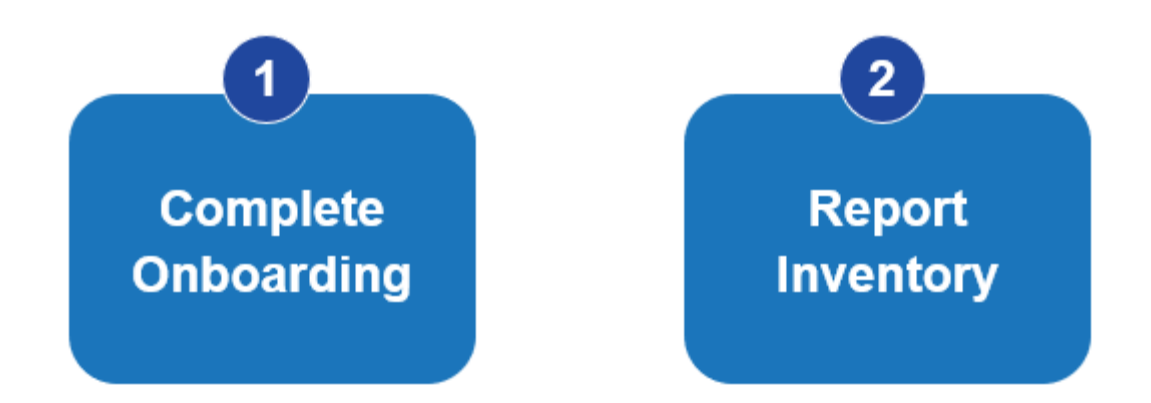

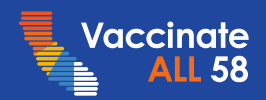

### Complete Onboarding **Overview**

Once your provider enrollment application is approved, the registration email is automatically sent to the Organization Vaccine Coordinator\* typically within 24 hours.

The Organization Vaccine Coordinator does not have to report inventory, but this role must set up the initial account.

For pharmacies and HRSA, refer to [this guidance.](https://eziz.org/assets/docs/COVID19/IMM-1319.pdf)

**Resources:** See *Vaccine Management at a Glance*, Reporting Inventory to VaccineFinder.

\* Organization Vaccine Coordinator was identified in CDC Provider Agreement Section A during provider enrollment.

**Bookmark Key Resources**

• [Vaccine Management at a](https://eziz.org/assets/other/IMM-1322.pdf) **[Glance](https://eziz.org/assets/other/IMM-1322.pdf)** 

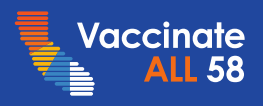

# Create Account

Complete Onboarding

The registration email will be sent to the Organization Vaccine Coordinator's email.

- Sent from [vaccinefinder@auth.castlighthealth.com](mailto:vaccinefinder@auth.castlighthealth.com)
- Click **Create Account** button to complete registration
- Login with the email address that received the invitation
- Use Edge, Chrome, or Safari browsers
- Link expires after 7 days

**Can't find it?** Check Spam/Junk folders, or have IT list VaccineFinder as a safe sender so not blocked by firewalls

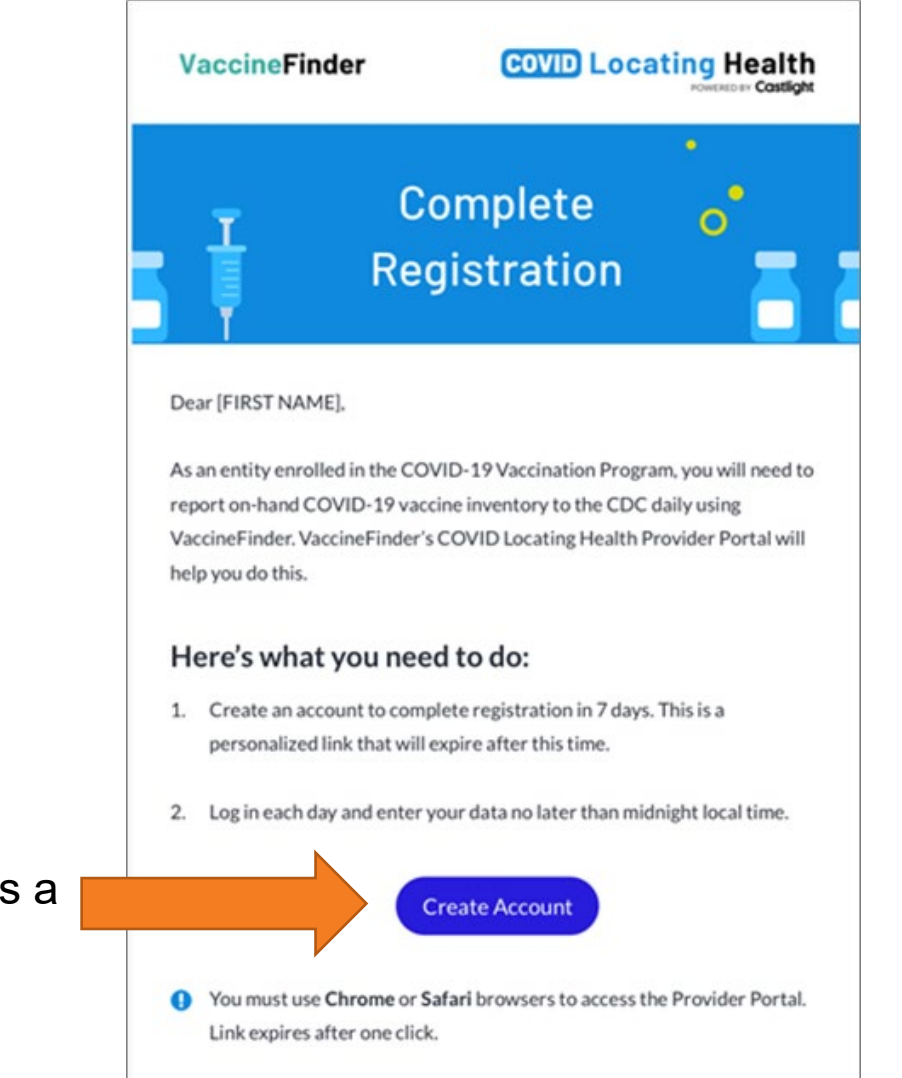

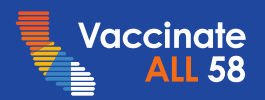

# Create Account

Complete Onboarding

During account setup, configure these two settings:

- **1. Which vaccines will you administer?**
- **Select Vaccine** from dropdown menu and click **Add.**
- Repeat for additional vaccines your location will administer.
- Selections appear below under **Vaccines Added.**
- Vaccines can be added later.

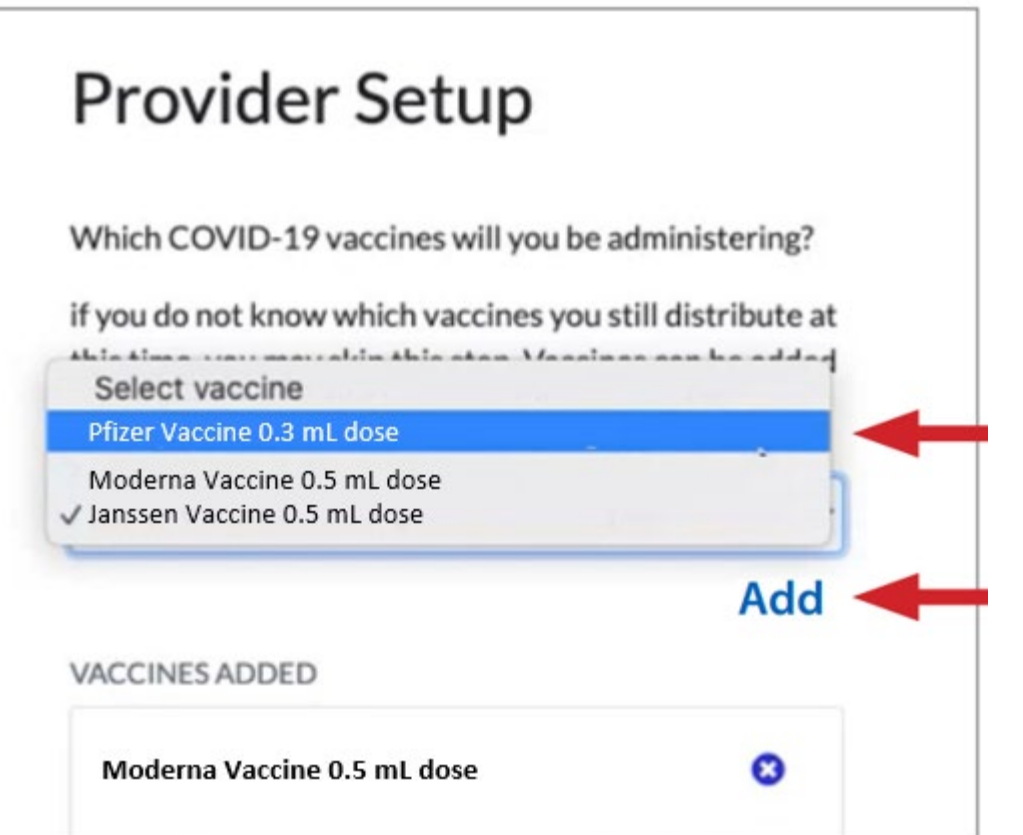

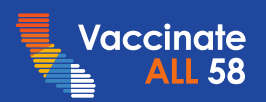

## Create Account

Complete Onboarding

### **2. How will you report vaccine inventory?**

- Organization Vaccine Coordinator may report inventory for all **Your Locations**, or
- **Your Locations** may be responsible for reporting their own inventory; if you want Vaccine Coordinators\* to have accounts, select this option.

Reporting roles must have visibility into vaccine inventory to accurately report doses on hand.

> Registration email automatically sent to Vaccine Coordinators for all active locations under the Organization

\* Vaccine Coordinators and Your Locations were identified in Section B during enrollment.

How are you going to report your vaccine inventory? • Your selection cannot be changed for the duration of the COVID-19 vaccination program **YOUR LOCATIONS (2) Wellness Clinic 1 Wellness Clinic 2**  $\bigcirc$  I will be reporting vaccine inventory on behalf of all locations listed above. Each of the locations listed above will be responsible for reporting their own vaccine inventory. **Save** Cancel

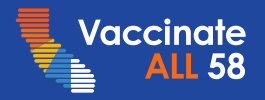

## VaccineFinder Accounts

Complete Onboarding

VaccineFinder uses myCAvax email addresses to create user accounts.

- **For Organization-level reporting:** Organization email will be the only VaccineFinder account
- **For Location-level reporting:** Primary & backup Vaccine Coordinator emails each act as VaccineFinder accounts
- No other user accounts can be added at this time.

VaccineFinder account changes require updates to Organization and/or Location Vaccine Coordinators in myCAvax. Contact myCAvax Help Desk for technical support.

**Important:** If emails that serve as Vaccine Finder accounts are removed from myCAvax, the corresponding accounts will be inactivated in VaccineFinder.

**Bookmark Key Resources**

• [Vaccine Management at a](https://eziz.org/assets/other/IMM-1322.pdf) **[Glance](https://eziz.org/assets/other/IMM-1322.pdf)** 

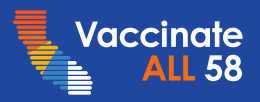

## What You'll Learn

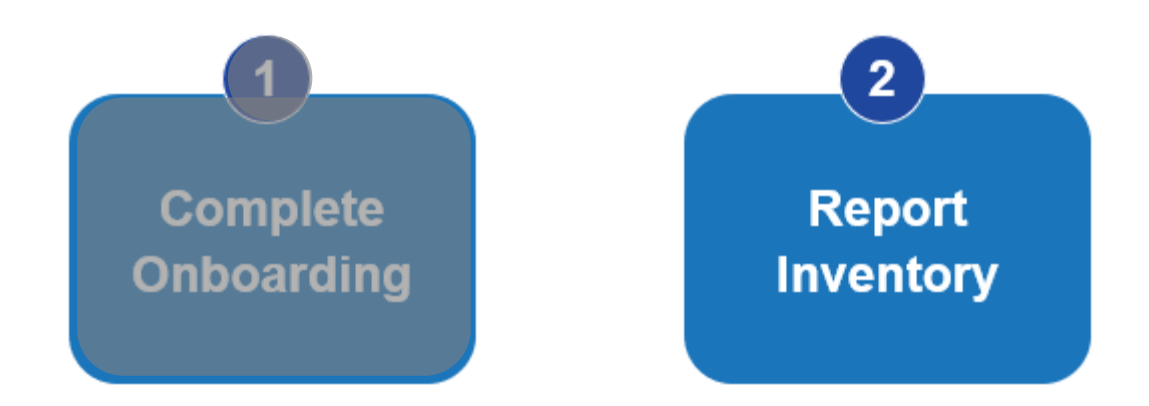

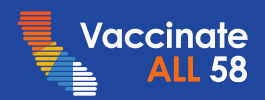

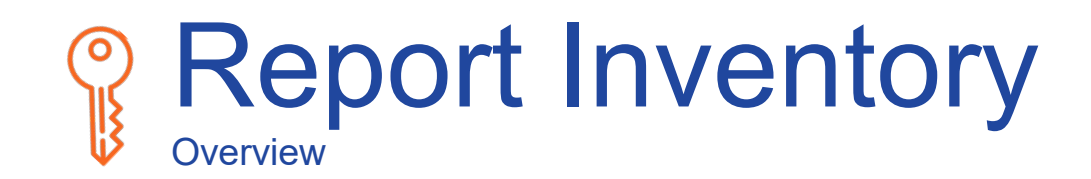

Once vaccine shipments arrive, report doses on hand **at least monthly by the 2nd Wednesday of each month**. Before reporting, adjust your counts for doses used, vaccine shipments, transfers in/out of inventory, and nonviable doses removed from storage units.

**Resources:** See *Vaccine Management at a Glance*, Reporting Inventory to VaccineFinder.

**Bookmark Key Resources**

• [Vaccine Management at a](https://eziz.org/assets/other/IMM-1322.pdf) **[Glance](https://eziz.org/assets/other/IMM-1322.pdf)** 

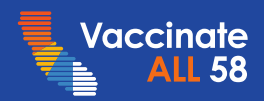

### COVID Locating Health Portal Report Inventory

To report inventory, login to the [covid.locating.health/](https://covid.locating.health/) provider portal using approved browsers.

Organizations and Locations may report inventory using either the **Upload File** or **Log Manually** option.

The Organization and Location contacts and sites (from myCAvax) and vaccine products (selected during VaccineFinder account setup) will be prepopulated automatically.

**Resources:** See [Vaccine Management at a Glance](https://eziz.org/assets/other/IMM-1322.pdf), Reporting Inventory to VaccineFinder.

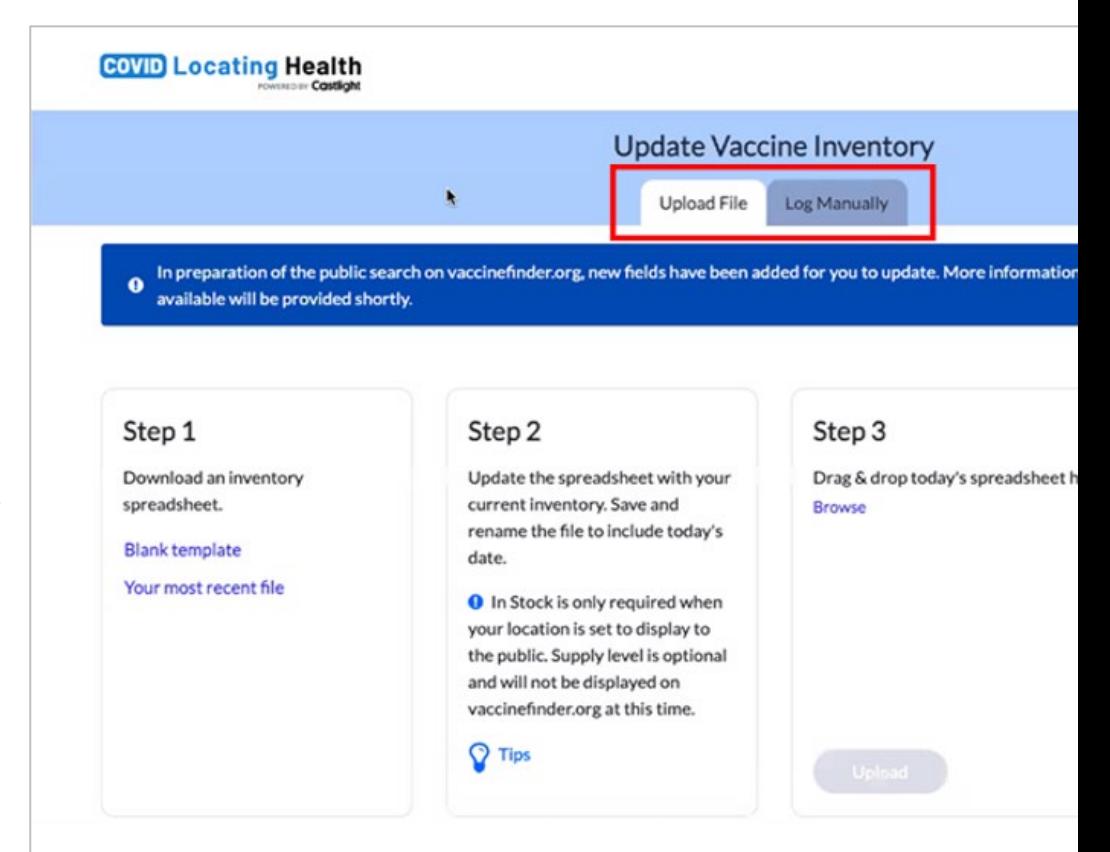

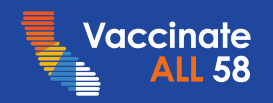

### Log Manually Report Inventory

Use **Log Manually** to

report for each location from one screen

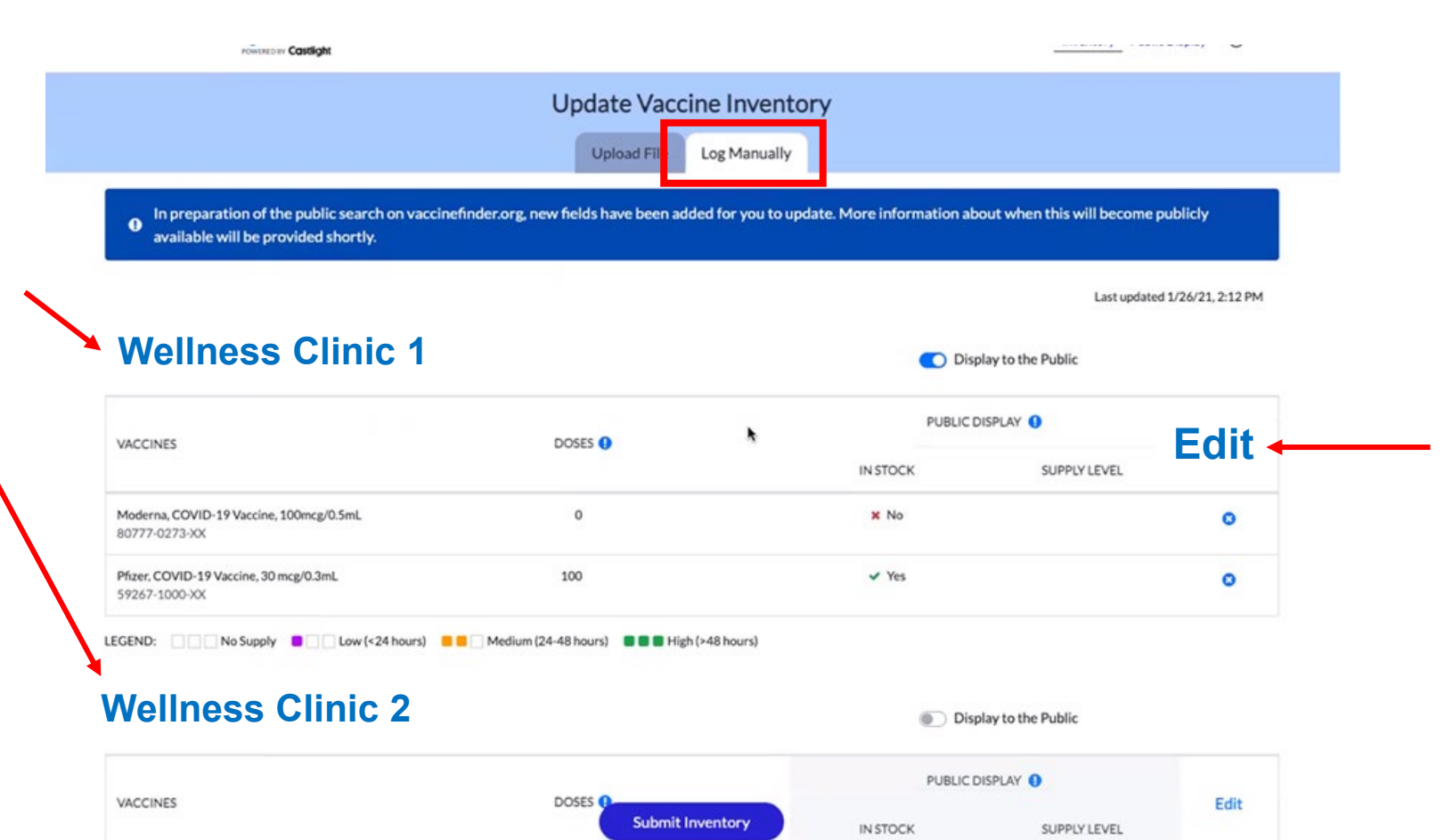

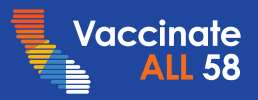

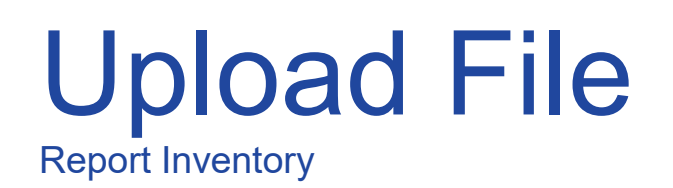

Providers may also report inventory using a CSV file edited with Excel.

Click to start with a Blank template or Your most recent file.

**Tip.** Your most recent file may be helpful if your inventory counts haven't changed since the previous day's reporting.

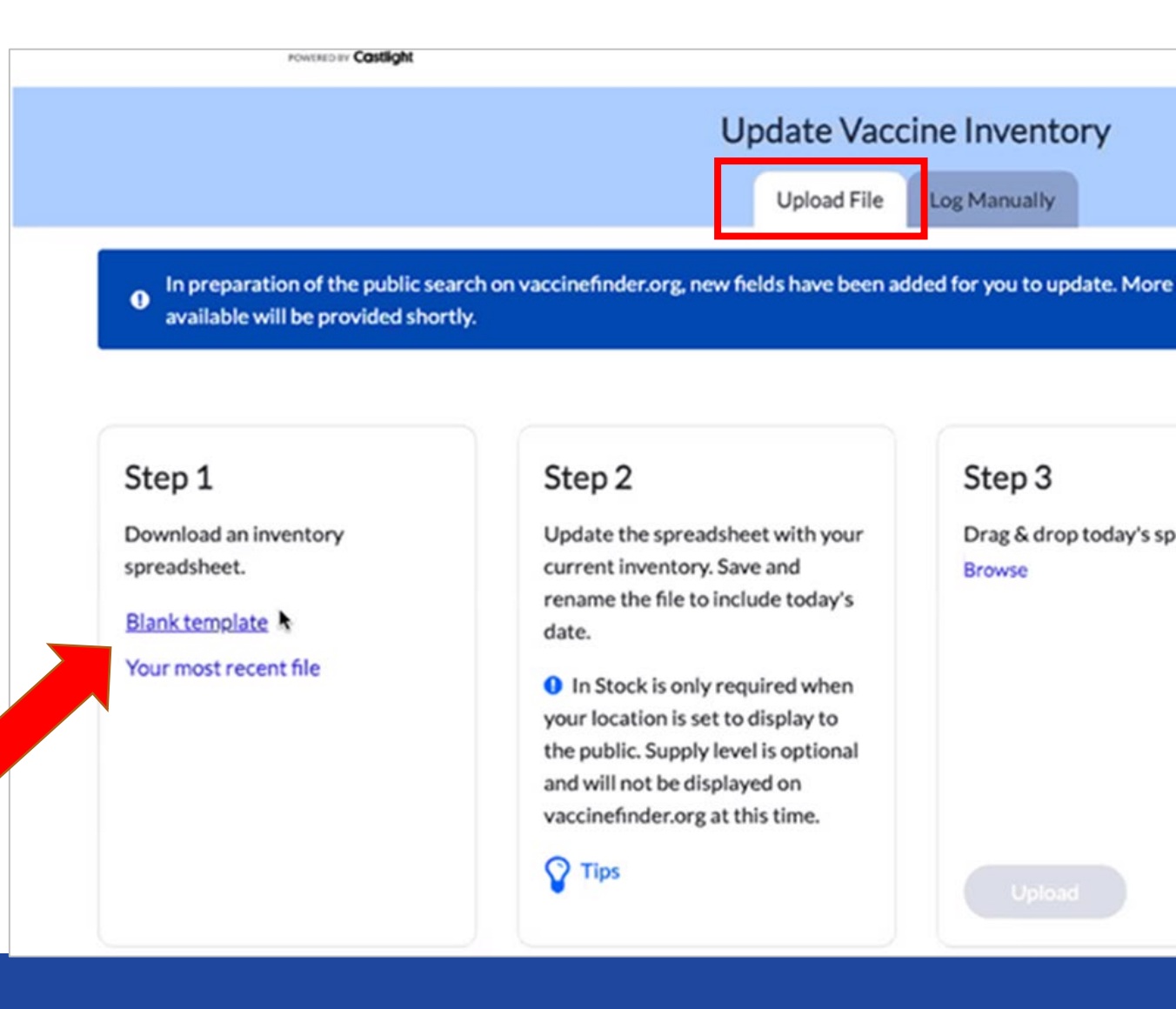

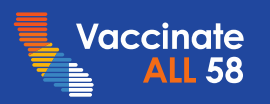

# **Summary**

You have now completed the lesson. You should now be able to perform the following tasks:

• **complete onboarding to VaccineFinder**

Registration email sent to Organization Vaccine Coordinator; set up to report for all locations or invite Vaccine Coordinators to report for their locations

- **report inventory on hand** Use File Upload or Log Manually options
- **bookmark key resource for use on the job** [Vaccine Management at a Glance](https://eziz.org/assets/other/IMM-1322.pdf)

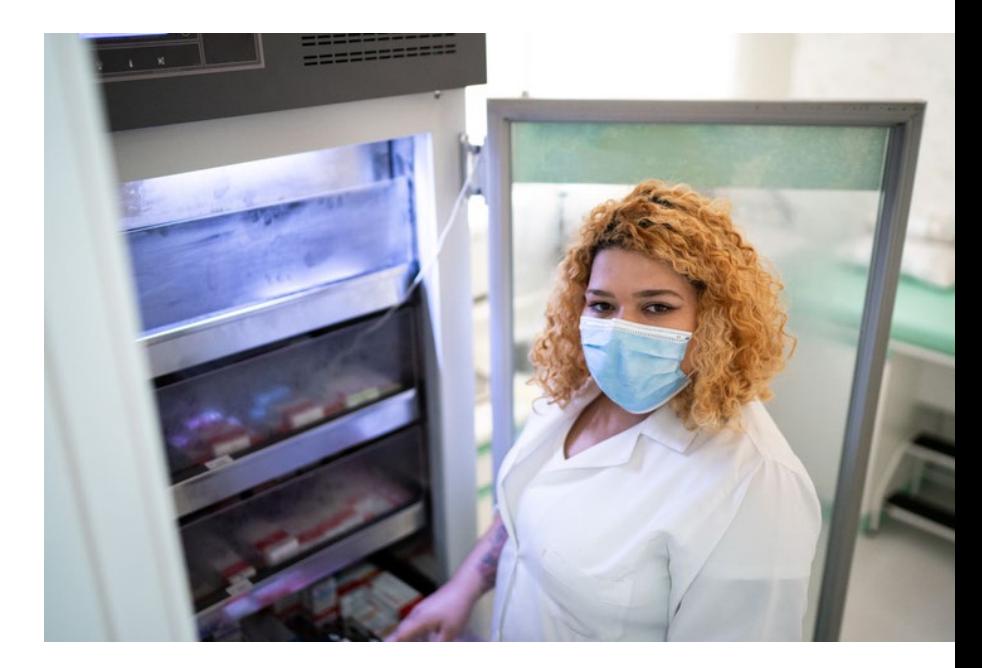

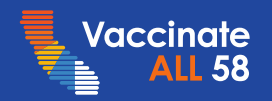

# Got Questions?

Go to [eziz.org/covid](https://eziz.org/covid/) for program updates, videos & job aids, provider support, alerts, and more!

**Need help in myCAvax?** Login to myCAvax and click Training menu to access job aids!

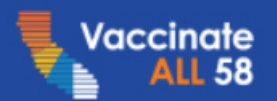

#### **Program Updates**

**Program Enrollment** 

**My Turn Onboarding** 

**Vaccine Management** 

**Vaccine Administration** 

**Reporting Requirements** 

**Archived Communications** 

**Patient Resources** 

### **Provider Support**

### **COVID Call Center**

Email: For Program Info Phone: (833) 502-1245 Hours: Mon-Fri, 8AM-6PM

#### myCAvax Help Desk

**Email: For Technical Support** Phone: (833) 502-1245, option 2

### **Program Education and Support:**

- **[Provider Office Hours](https://eziz.org/covid/education/)**
- [myCAvax Training](https://eziz.org/covid/mycavax/)
- [Weekly Calendar of Webinars and Trainings](https://eziz.org/assets/docs/COVID19/MyCAvaxMyTurnTrainingCalendar.pdf)
- **[Frequently Asked Questions](https://eziz.org/assets/docs/COVID19/Vax58ProviderFAQs.pdf)**
- [Guide to Other COVID-19 Vaccine Websites](http://eziz.org/assets/docs/COVID19/VaccineResources.pdf)

### **Alerts:**

#### **Medi-Cal News Flash**

• FOHC, RHC and Tribal FOHC Providers May Now Submit Claims for COVID-19 **Vaccine Administration** 

### **Updated Vaccination Schedule**

- . Interim Clinical Considerations Updated for 2nd Booster March 31
- COVID-19 Vaccine Timing by Age (Eligibility Chart) Spanish: Calendario de la Vacuna COVID-19 por Edad (Tabla de Elegibilidad)
- COVID-19 Vaccine Timing for 2nd Dose
- COVID-19, Myocarditis, and Vaccines Fact Sheet

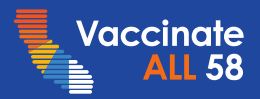

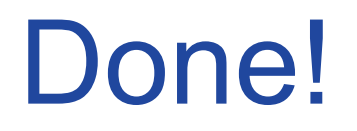

- You have completed the **VaccineFinder** lesson.
- Click "EXIT" at the top of page.

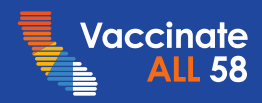